# **Hurtigreferanse**

# **Skrive ut**

### **Skrive ut fra en datamaskin**

**Merk:** For etiketter, kartong og konvolutter angir du papirstørrelsen og -typen på skriveren før du skriver ut dokumentet.

- **1** Gå til dokumentet du prøver å skrive ut, og åpne dialogboksen Skriv ut.
- **2** Endre innstillingene ved behov.
- **3** Skriv ut dokumentet.

### **Skrive ut fra en mobilenhet**

### **Utskrift fra en mobil enhet med AirPrint**

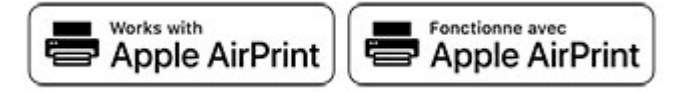

Programvarefunksjonen AirPrint er en mobil utskriftsløsning som gjør det mulig å skrive ut direkte fra Apple-enheter til en AirPrint‑sertifisert skriver.

#### **Merknader:**

- **•** Kontroller at Apple-enheten og skriveren er koblet til samme nettverk. Hvis nettverket har flere trådløse hubber, må du kontrollere at begge enhetene er koblet til samme subnett.
- **•** Dette programmet støttes bare på enkelte Apple-enheter.
- **1** Fra den mobile enheten din velger du et dokument fra filbehandlingsverktøyet eller starter et kompatibelt program.
- **2** Trykk på delingsikonet, og trykk deretter på **Skriv ut**.
- **3** Velge en skriver.

Endre innstillingene ved behov.

**4** Skriv ut dokumentet.

### **Utskrift fra en mobilenhet ved hjelp av Wi**‑**Fi Direct®**

Wi-Fi Direct® er en utskriftstjeneste som gjør det mulig å skrive ut til enhver Wi‑Fi Direct-klar skriver.

**Merk:** Kontroller at mobilenheten er koblet til skriverens trådløsenettverk. Se [Koble en mobilenhet til skriveren på side 6](#page-5-0) hvis du vil ha mer informasjon.

- **1** Start et kompatibelt program fra mobilenheten din, eller velg et dokument fra filbehandlingsverktøyet.
- **2** Gjør ett av følgende, avhengig av mobilenheten:
	- **•** Trykk på > **Skriv ut**.
	- **•** Trykk på > **Skriv ut**.
	- **•** Trykk på > **Skriv ut**.
- **3** Velg en skriver, og juster innstillingene om nødvendig.
- **4** Skriv ut dokumentet.

## **Skrive ut konfidensielle og andre holdte jobber**

#### **For Windows-brukere**

**1** Åpne et dokument, og klikk på **Fil** <sup>&</sup>gt;**Skriv ut**.

- **2** Velg en skriver, og klikk på **Egenskaper**, **Innstillinger**, **Valg** eller **Oppsett**.
- **3** Klikk på **Skriv ut og hold**.
- **4** Velg **Bruk utskrift og hold**, og tilordne deretter et brukernavn.
- **5** Velg type utskriftsjobb (Konfidensiell, Gjenta, Reserver eller Bekreft).

Hvis du velger **Konfidensiell**, må du sikre utskriftsjobben med et personlig identifikasjonsnummer (PIN).

- **6** Klikk på **OK** eller **Skriv ut**.
- **7** Frigi utskriftsjobben fra skriverens startbilde.
	- **•** For konfidensiell utskrift trykker du på **Holdte jobber** > velg brukernavn > **Konfidensiell** > angi PIN-kode > velg utskriftsjobb > konfigurer innstillingene > **Skriv ut**.
	- **•** For andre utskriftsjobber trykker du på **Holdte jobber** <sup>&</sup>gt; velg brukernavn > velg utskriftsjobb > konfigurer innstillingene > **Skriv ut**.

#### **For Macintosh-brukere:**

#### **Ved bruk av AirPrint**

- **1** Velg **Arkiv** <sup>&</sup>gt;**Skriv ut** med et dokument åpent.
- **2** Velg en skriver, og deretter går du til Retning-menyen og velger **PIN-utskrift** fra rullegardinmenyen.
- **3** Aktiver **Skriv ut med PIN-kode**, og angi deretter en firesifret‑PIN-kode.
- **4** Klikk på **Skriv ut**.
- **5** Frigi utskriftsjobben fra skriverens startbilde. Trykk på **Holdte jobber** > velg navnet på datamaskinen din > **Konfidensiell** <sup>&</sup>gt; angi PIN-koden > velg utskriftsjobben > **Skriv ut**.

#### **Bruke skriverdriveren**

- **1** Velg **Arkiv** <sup>&</sup>gt;**Skriv ut** med et dokument åpent.
- **2** Velg en skriver, og deretter går du til Retning-menyen og velger **Skriv ut og hold** fra rullegardinmenyen.
- **3** Velg **Konfidensiell utskrift**, og angi deretter en firesifret PINkode.
- **4** Klikk på **Skriv ut**.
- **5** Frigi utskriftsjobben fra skriverens startbilde. Trykk på **Holdte jobber** > , velg navnet på datamaskinen din > **Konfidensiell** <sup>&</sup>gt; velg utskriftsjobb > angi PIN-kode > **Skriv ut**.

# **Vedlikeholde skriveren**

### **Bytte en tonerkassett**

**1** Åpne deksel B.

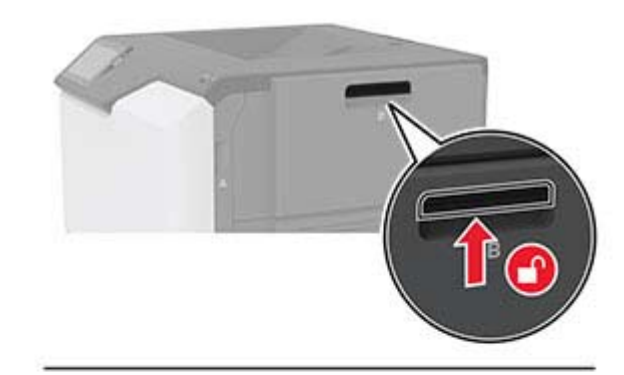

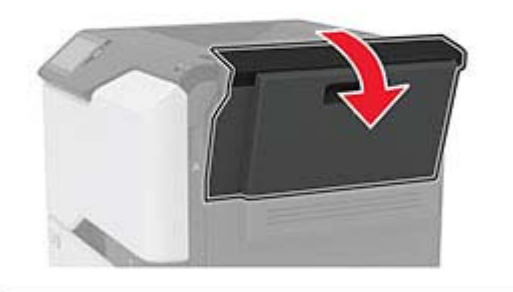

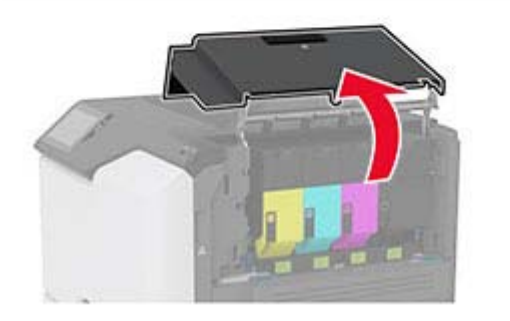

#### **2** Ta ut den brukte tonerkassetten.

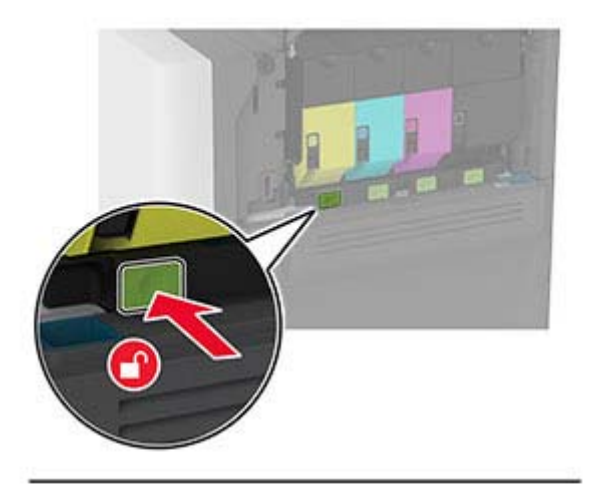

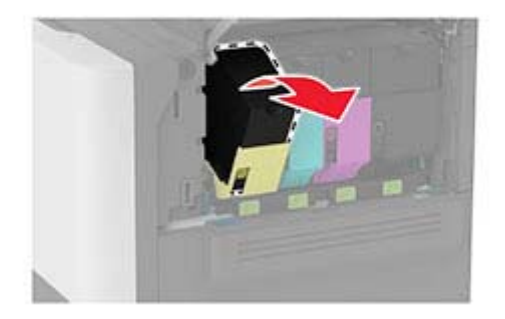

**3** Pakk opp den nye tonerkassetten.

**4** Sett inn den nye tonerkassetten.

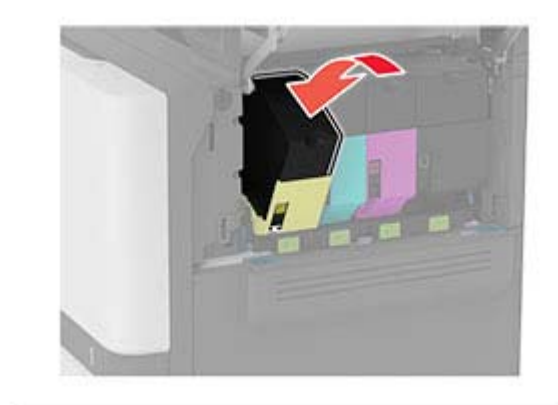

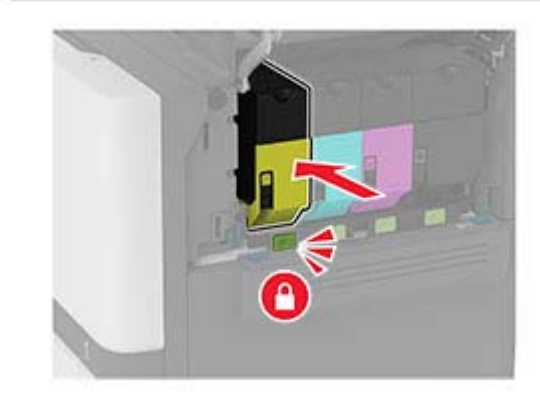

**5** Lukk deksel B.

# **Legge i skuffer**

**FORSIKTIG – FARE FOR VELTING:** Fyll papir i hver papirskuff separat for å redusere risikoen for at utstyret kan velte. La de andre skuffene være lukket til de måkan velte. La de andre skuffene være lukket til de må åpnes.

**1** Ta ut skuffen.

**Merk:** Ikke ta ut skuffene mens skriveren er i bruk for å hindre papirstopp.

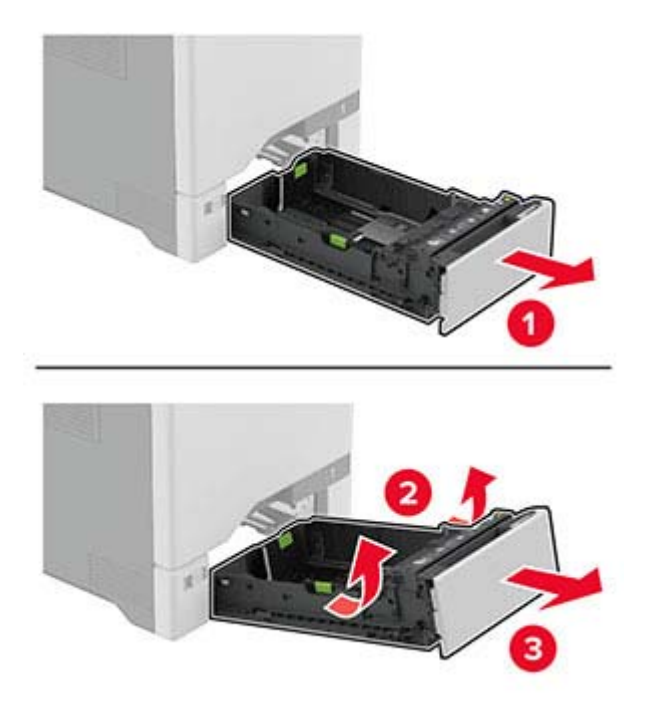

**2** Juster skinnene slik at de samsvarer med størrelsen på papiret du legger i.

**Merk:** Bruk indikatorene nederst i skuffen til å plassere førerne riktig.

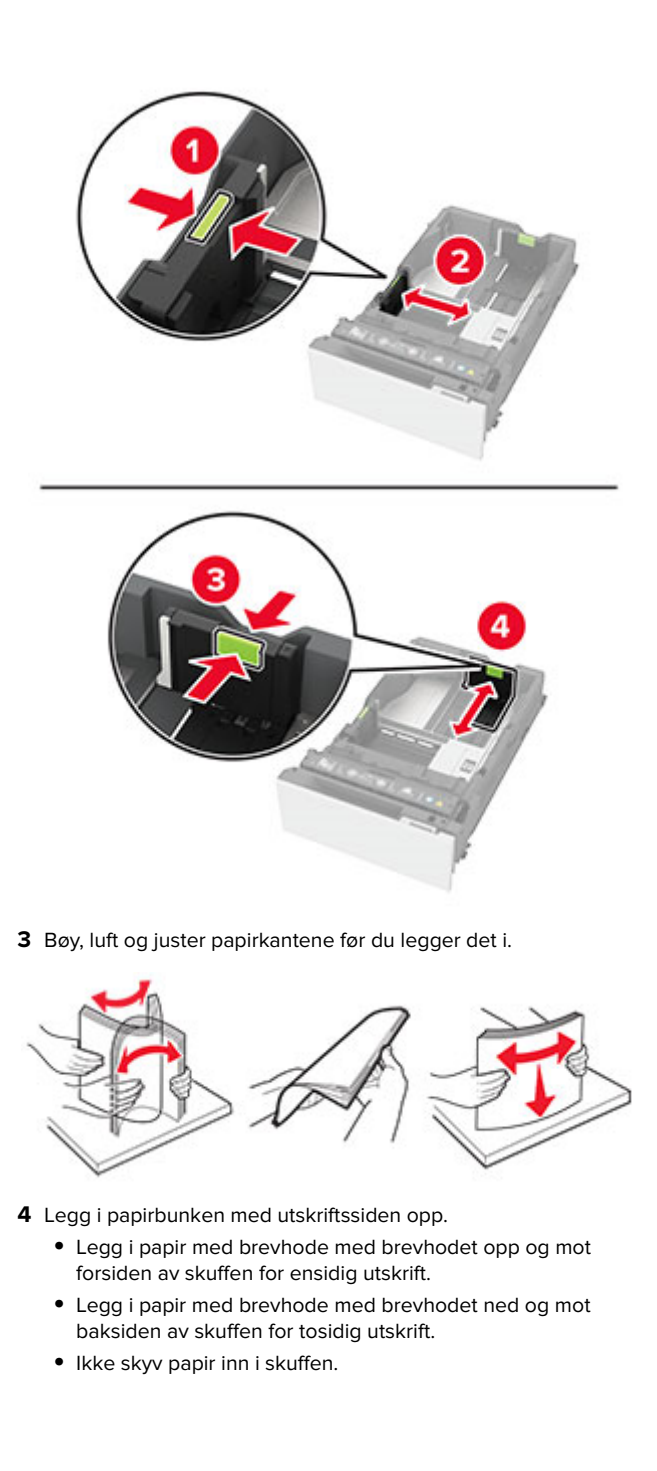

**•** For vanlig papir, kontroller at papirbunken ikke er høyere enn kapasitetsmerket. For mye papir kan føre til papirstopp.

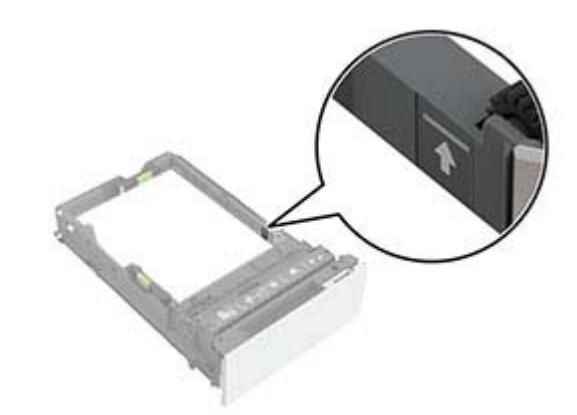

**•** For konvolutter og andre spesialpapir må du kontrollere at papirbunken er under den stiplede linjen. For mye papir kan føre til papirstopp.

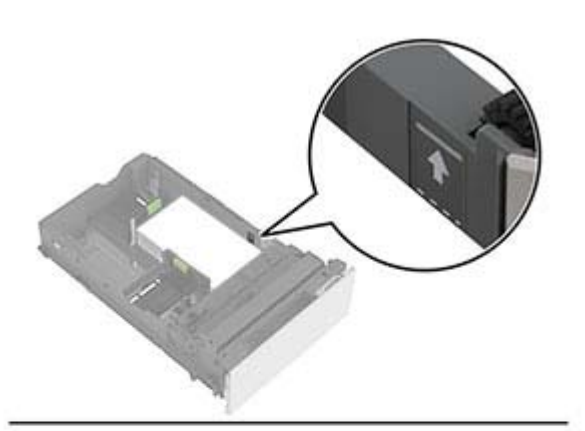

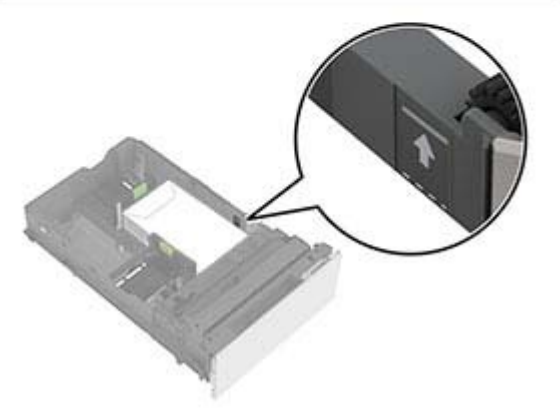

**5** Sett inn skuffen.

Angi papirstørrelse og papirtype i henhold til papiret som er lagt i skuffen om nødvendig.

## **Legge papir i flerbruksmateren**

**1** Åpne flerbruksmateren.

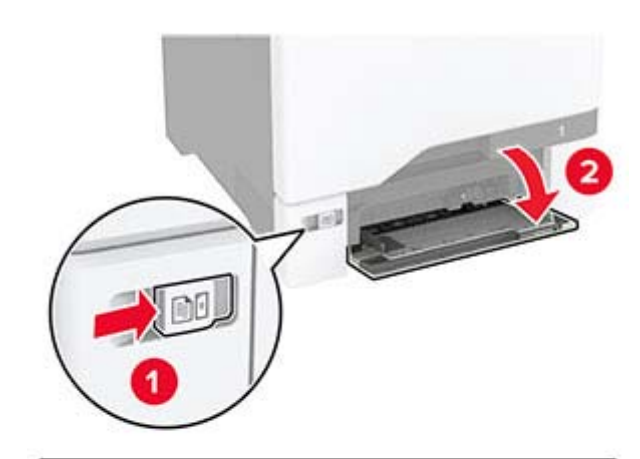

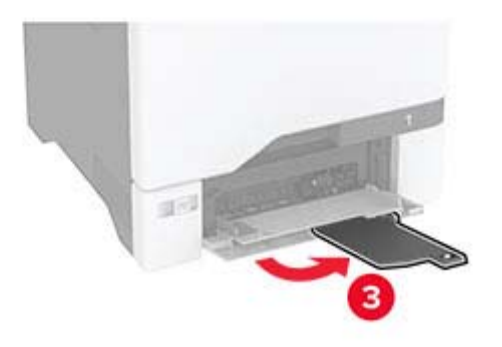

**2** Juster skinnen slik at de samsvarer med størrelsen på papiret du legger i.

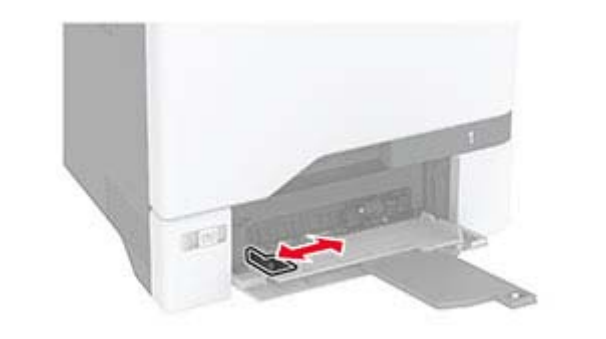

**3** Bøy, luft og juster papirkantene før du legger det i.

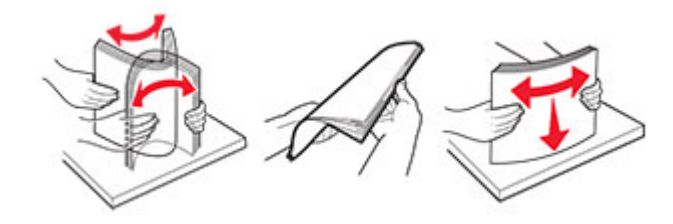

- **4** Legg i papiret.
	- **•** Legg i papir og kartong med utskriftssiden ned og med den øvre kanten først inn i skriveren.

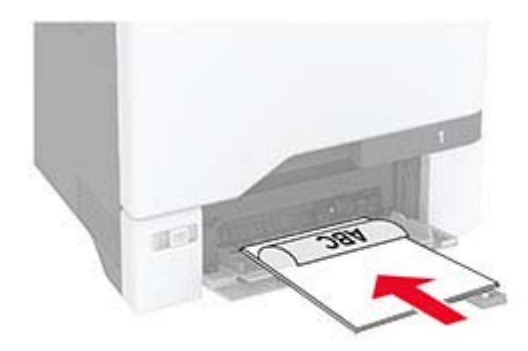

<span id="page-4-0"></span>**•** Legg i konvolutter med klaffsiden opp og til høyre for papirskinnen. Legg i europeiske konvolutter med klaffen først inn i skriveren.

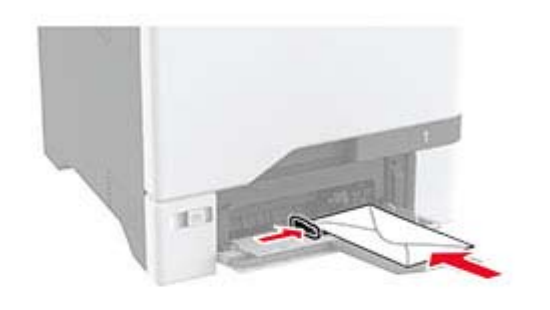

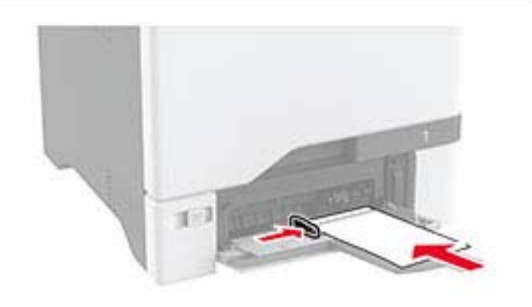

**Advarsel – mulig skade:** Ikke bruk konvolutter med frimerker, klips, klemmer, vinduer, foring eller selvklebende lim.

**Merk:** For å unngå problemer med papirplukking må du kontrollere at den øvre kanten av papiret eller spesialpapiret er riktig justert med separatordemningen.

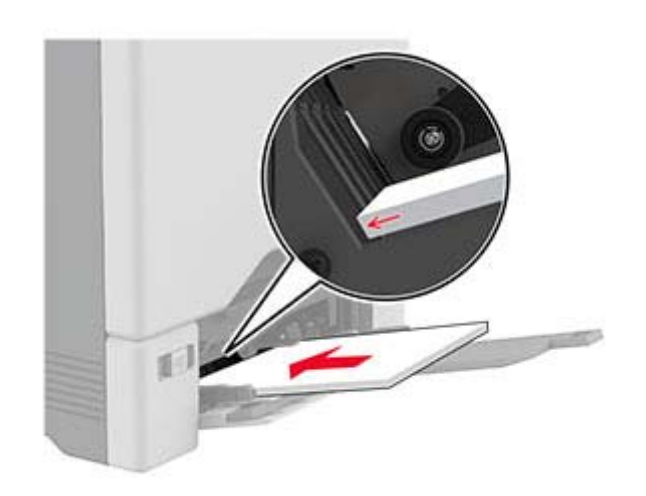

**5** Fra papirmenyen på kontrollpanelet angir du papirstørrelsen og papirtypen i henhold til papiret som legges i flerbruksmateren.

### **Angi størrelse og type spesialpapir**

Skuffene registrerer automatisk størrelsen til vanlig papir. Gjør følgende for spesialpapir, som etiketter, kartong eller konvolutter:

- **1** Fra startsiden trykker du på **Innstillinger** <sup>&</sup>gt;**Papir** <sup>&</sup>gt; **Skuffkonfigurering** <sup>&</sup>gt;**Papirstørrelse/-type** > og velg en papirkilde.
- **2** Angi størrelse og type spesialpapir.

### **Oppdatere fastvare**

Hvis du vil forbedre skriverytelsen og løse problemer, må du oppdatere fastvaren til skriveren regelmessig.

**1** Åpne en nettleser, og skriv inn IP-adressen til skriveren i adressefeltet.

#### **Merknader:**

- **•** Vis IP-adressen til skriveren på startsiden til skriveren. IPadressen vises som fire sett med tall atskilt medpunktum, for eksempel 123.123.123.123.
- **•** Hvis du bruker en proxyserver, må den deaktiveres midlertidig, slik at nettsiden kan lastes inn på riktig måte.
- **2** Klikk på **Innstillinger** <sup>&</sup>gt;**Enhet** <sup>&</sup>gt;**Oppdater fastvare**.
- **3** Gjør ett av følgende:
- **•** Klikk på **Se etter oppdateringer** <sup>&</sup>gt;**Jeg godtar, start oppdateringen**.
- **•** Last opp flash-filen.
	- **a** Bla deg frem til flash-filen.
	- **b** Klikk på **Last opp** <sup>&</sup>gt;**Start**.

### **Konfigurere Wi-Fi Direct**

Wi-Fi Direct lar trådløse enheter kobles direkte til en Wi-FiDirect‑kompatibel skriver uten å måtte bruke et tilgangspunkt (trådløs ruter).

Før du starter, kontrollerer du at:

- **•** En trådløs modul er installert på skriveren.
- **•** Aktiv adapter er satt til Auto. Fra startsiden trykker du på **Innstillinger** <sup>&</sup>gt;**Nettverk/porter** <sup>&</sup>gt;**Nettverksoversikt** <sup>&</sup>gt;**Aktiv adapter**.
- **1** Fra startsiden trykker du på **Innstillinger** <sup>&</sup>gt;**Nettverk/porter** <sup>&</sup>gt; **Wi-Fi Direct**.
- **2** Konfigurer innstillingene.
	- **• Aktiver Wi**‑**Fi Direct** Gjør at skriveren kan kringkaste sitt eget Wi‑Fi Direct-nettverk.
	- **• Wi**‑**Fi Direct-navn** Tilordner et navn til Wi‑Fi Directnettverket.
	- **• Wi**‑**Fi Direct-passord** Tilordner passordet for å forhandle frem trådløs sikkerhet ved bruk av node-til-nodetilkoblingen.
	- **• Vis passord på oppsettsiden** Viser passordet på Nettverksoppsettside.
	- **• Godta trykknappforespørsler automatisk** Skriveren kan godta tilkoblingsforespørsler automatisk.

**Merk:** Godta trykknappforespørsler automatisk er ikke sikkert.

#### **Merknader:**

- **•** Som standard vises ikke Wi-Fi Direct-nettverkspassordet på skriverskjermen. Hvis du vil vise passordet, aktiverer du ikonet for passordoversikt. Fra startsiden trykker du på **Innstillinger** <sup>&</sup>gt;**Sikkerhet** <sup>&</sup>gt;**Diverse** <sup>&</sup>gt;**Aktiver vis passord/PIN-kode**.
- **•** Du kan se passordet for Wi-Fi Direct-nettverket uten å vise det på skriverskjermen. Fra startsiden trykker du på **Innstillinger** <sup>&</sup>gt;**Rapporter** <sup>&</sup>gt;**Nettverk** <sup>&</sup>gt;**Oppsettside for nettverk**.

### <span id="page-5-0"></span>**Koble en mobilenhet til skriveren**

Før du kobler til mobilenheten, må du kontrollere at Wi‑Fi Direct er konfigurert. Se [Konfigurere Wi-Fi Direct på side 5](#page-4-0) hvis du vil ha mer informasjon.

### **Koble til med Wi**‑**Fi Direct**

**Merk:** Disse instruksjonene gjelder bare for Androidmobilenheter.

- **1** Gå til menyen for innstillinger på mobilenheten.
- **2** Aktiver **Wi**‑**Fi**, og trykk deretter på **Wi**‑**Fi Direct**.
- **3** Velg skriverens Wi-Fi Direct-navn.
- **4** Bekreft tilkoblingen på skriverkontrollpanelet

### **Koble til med Wi**‑**Fi**

- **1** Gå til menyen for innstillinger på mobilenheten.
- **2** Klikk på **Wi-Fi**, og velg deretter skriverens Wi‑Fi Direct-navn.

**Merk:** Strengen DIRECT-xy (der x og y er to tilfeldige tegn) legges til foran Wi-Fi Direct-navnet.

**3** Tast inn Wi‑Fi Direct-passordet.

### **Koble skriveren til et Wi-Fi-nettverk**

Før du starter, kontrollerer du at:

- **•** En trådløs modul er installert i skriveren.
- **•** Aktiv adapter er satt til Auto. Fra startsiden trykker du på **Innstillinger** <sup>&</sup>gt;**Nettverk/porter** <sup>&</sup>gt;**Nettverksoversikt** <sup>&</sup>gt;**Aktiv adapter**.
- **1** Fra startsiden trykker du på **Innstillinger** <sup>&</sup>gt;**Nettverk/porter** <sup>&</sup>gt; **Trådløs** <sup>&</sup>gt;**Oppsett på skriverkontrollpanelet** <sup>&</sup>gt;**Velg nettverk**.
- **2** Velg et Wi-Fi-nettverk, og skriv deretter inn nettverkspassordet.

**Merk:** For skrivere som er Wi-Fi-nettverksklare vises en melding for å sette opp Wi-Fi-nettverket ved første oppsett.

# **Fjerne fastkjørt papir**

# **Unngå papirstopp**

### **Legg papiret riktig i**

**•** Kontroller at papiret ligger rett i skuffen.

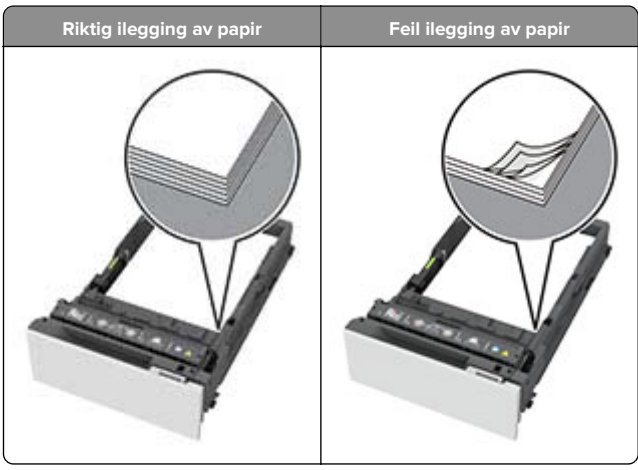

- **•** Ikke legg noe i eller fjern skuffer mens skriveren skriver ut.
- **•** Ikke legg i for mye papir. Kontroller at papirbunken ikke er høyere enn kapasitetsmerket.

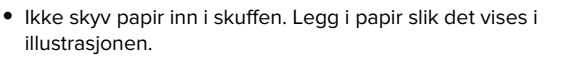

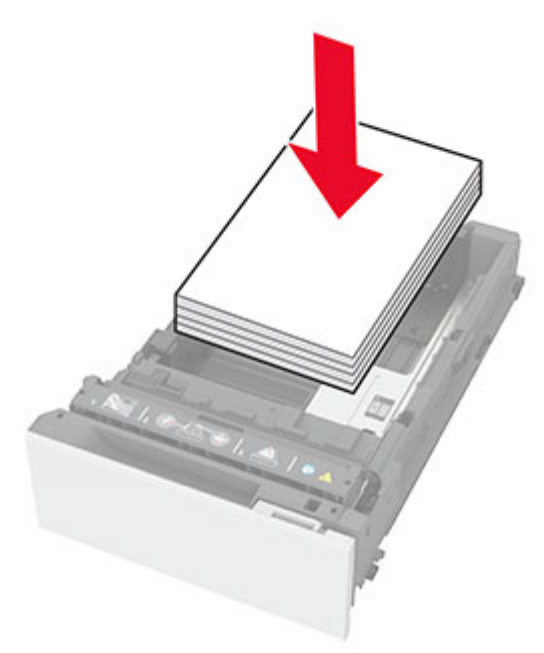

- **•** Kontroller at papirskinnene er plassert riktig, og at de ikke presses hardt mot papiret eller konvoluttene.
- **•** Skyv skuffen helt inn i skriveren når du har lagt i papir.

### **Bruk anbefalt papir**

- **•** Bruk bare anbefalt papir eller spesialpapir.
- **•** Ikke legg i krøllet, brettet eller fuktig papir.
- **•** Bøy, luft og juster papirkantene før du legger det i.

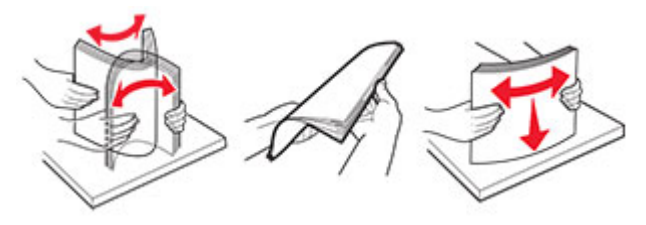

- **•** Ikke bruk papir som er klippet eller beskåret for hånd.
- **•** Ikke bland ulike papirstørrelser, -tykkelser eller -typer i samme skuff.
- **•** Kontroller at papirstørrelse og -type er riktig angitt på datamaskinens eller skriverens kontrollpanel.
- **•** Oppbevar papiret i henhold til produsentens anbefalinger.

### **Identifisere hvor papiret har kjørt seg fast**

#### **Merknader:**

- **•** Når Papirstoppassistent er satt til På, kjører skriveren automatisk ut tomme sider eller sider med delvis utskrift etter at en fastkjørt side har blitt fjernet. Kontroller om utskriften har blanke sider.
- **•** Når Gjenopprett v/stopp er satt til På eller Auto, skriver skriveren ut fastkjørt papir på nytt.

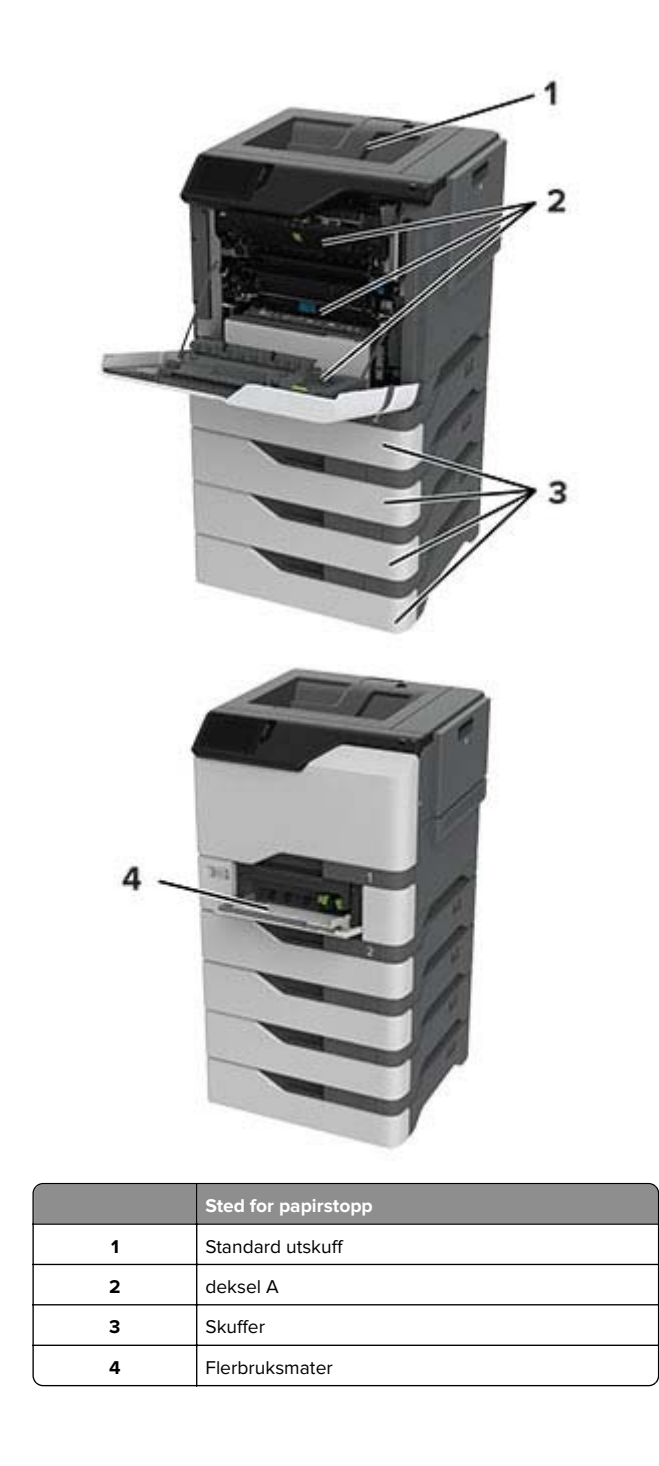

## **Papirstopp i skuffer**

**1** Ta ut skuffen.

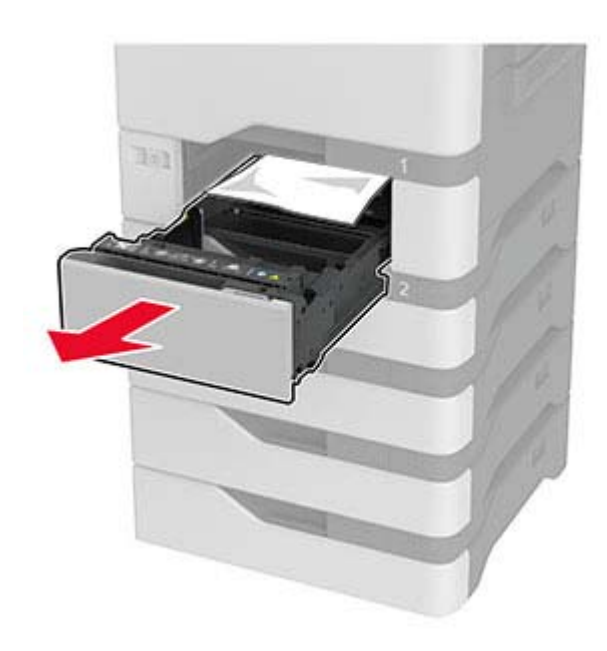

**Advarsel – mulig skade:** En sensor i den ekstra skuffen kan lett bli skadet av statisk elektrisitet. Ta på en metallflate før du fjerner fastkjørt papir fra skuffen.

**2** Ta ut det fastkjørte papiret.

**Merk:** Kontroller at alle papirrester er fjernet.

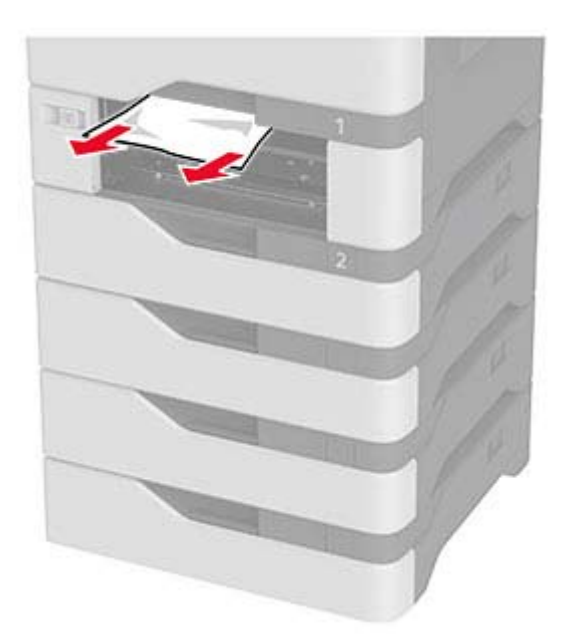

**3** Sett inn skuffen.

# **Papirstopp i flerbruksmateren**

- **1** Fjern papir fra flerbruksmateren.
- **2** Dra ut skuffen.
- **3** Ta ut det fastkjørte papiret.

**Merk:** Kontroller at alle papirrester er fjernet.

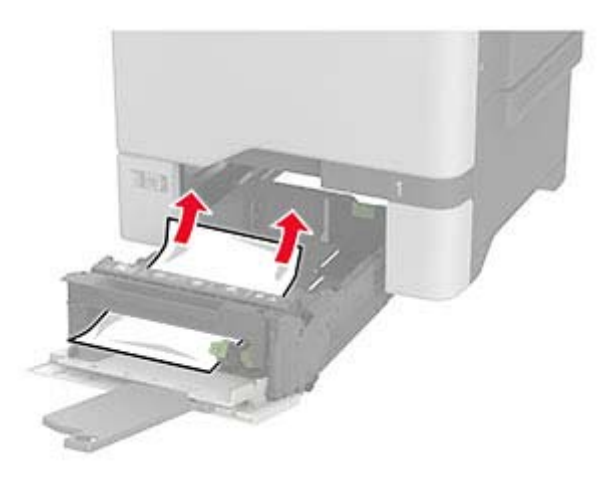

**4** Sett inn skuffen.

# **Papirstopp i standardskuffen**

Ta ut det fastkjørte papiret.

**Merk:** Kontroller at alle papirrester er fjernet.

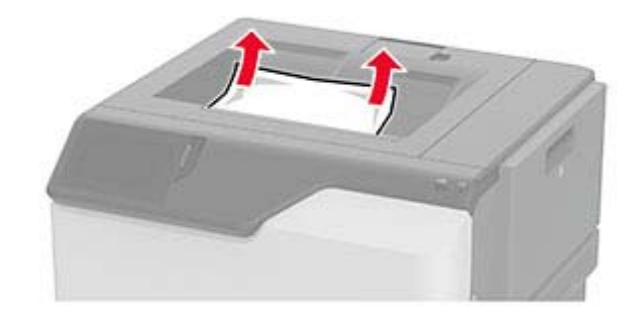

# **Papirstopp i deksel A**

### **Papirstopp i fikseringsenhetsområdet**

**1** Åpne deksel A.

**FORSIKTIG – VARM OVERFLATE:** Skriveren kan være  $\Delta$  varm innvendig. Hvis du vil redusere risikoen for skader, må du la overflaten kjøles ned før du berører den.

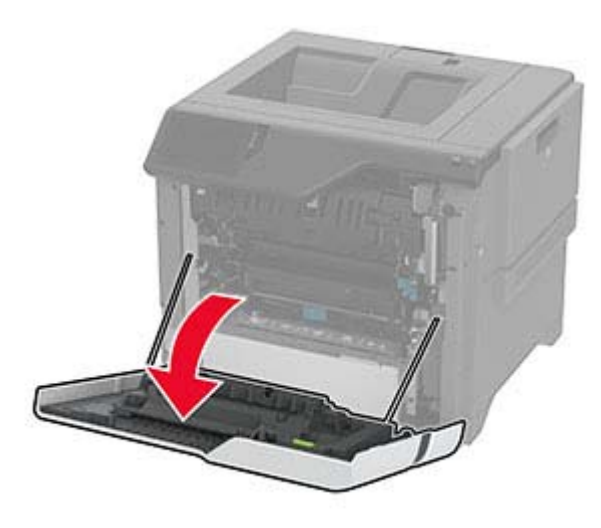

**2** Ta ut det fastkjørte papiret.

**Merk:** Kontroller at alle papirrester er fjernet.

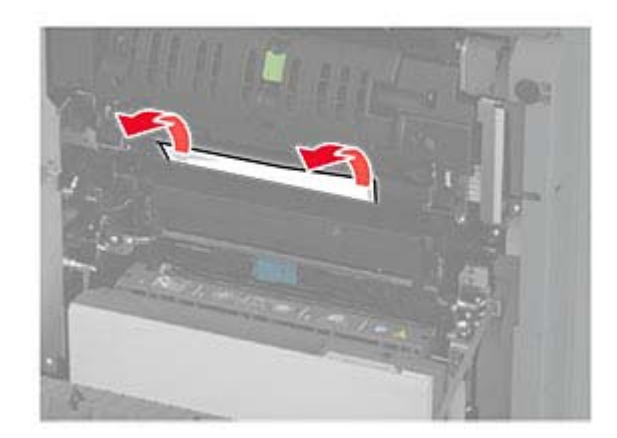

#### **3** Åpne deksel A1.

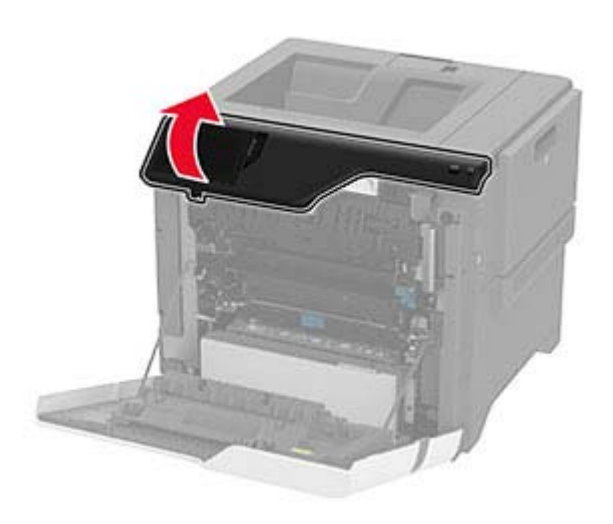

**4** Åpne dekselet til fikseringsenheten.

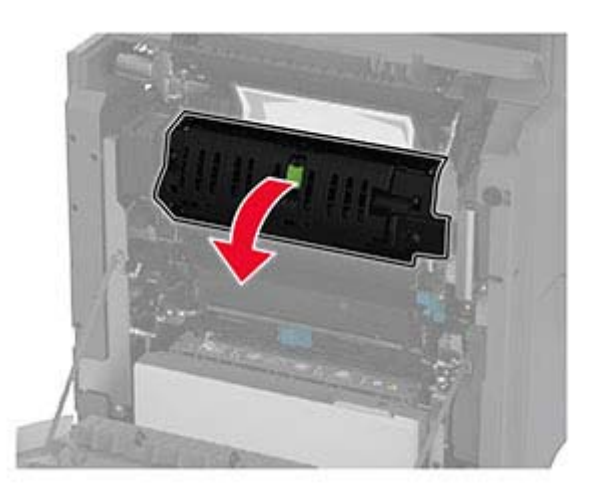

**5** Ta ut det fastkjørte papiret.

**Merk:** Kontroller at alle papirrester er fjernet.

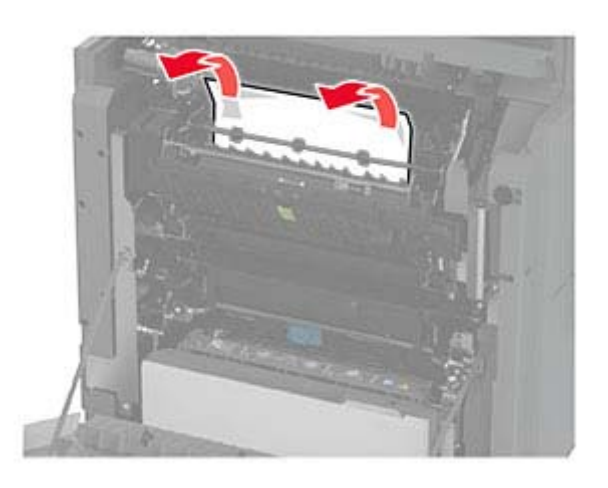

- **6** Lukk og sperr fikseringsenhetsdekselet.
- **7** Lukk deksel A1, og deretter deksel A.

### **Papirstopp bak deksel A**

**1** Åpne deksel A.

**FORSIKTIG – VARM OVERFLATE:** Skriveren kan være **VIII** varm innvendig. Hvis du vil redusere risikoen for skader, må du la overflaten kjøles ned før du berører den.

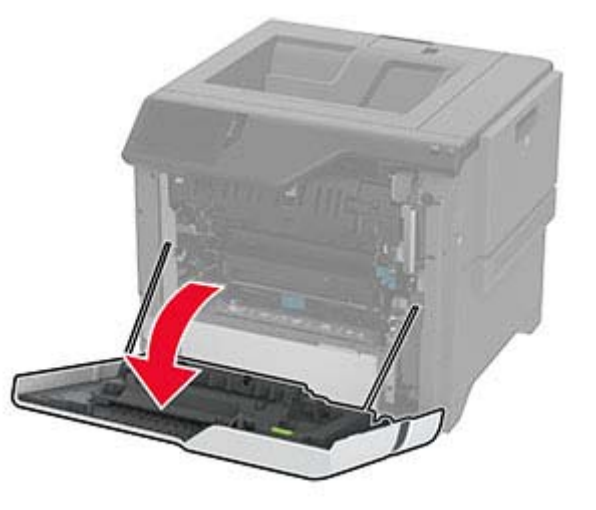

**2** Åpne dekselet til isolasjonsenheten.

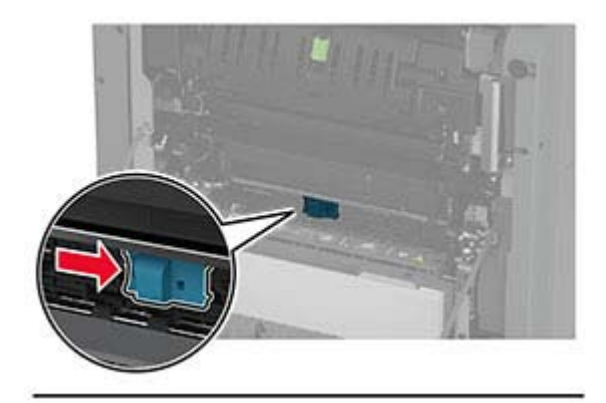

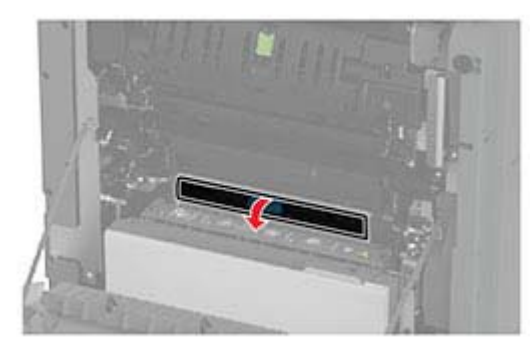

- **3** Ta ut det fastkjørte papiret.
	- **Merk:** Kontroller at alle papirrester er fjernet.

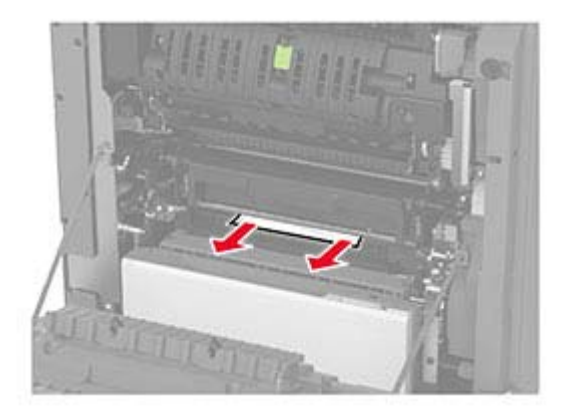

- **4** Lukk og lås dekselet til isolasjonsenheten.
- **5** Lukk deksel A.

### **Papirstopp i dupleksenhetsområdet**

**1** Åpne deksel A.

**FORSIKTIG – VARM OVERFLATE:** Skriveren kan være Varm innvendig. Hvis du vil redusere risikoen for skader, må du la overflaten kjøles ned før du berører den.

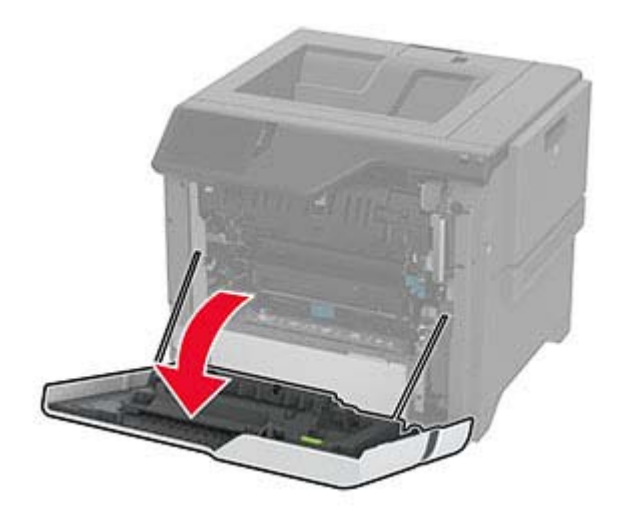

**2** Åpne dekselet til dupleksenheten.

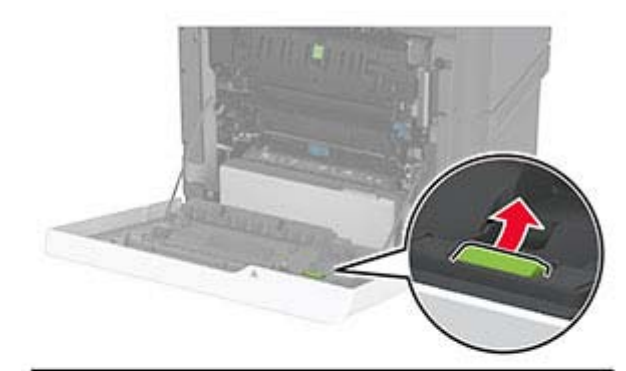

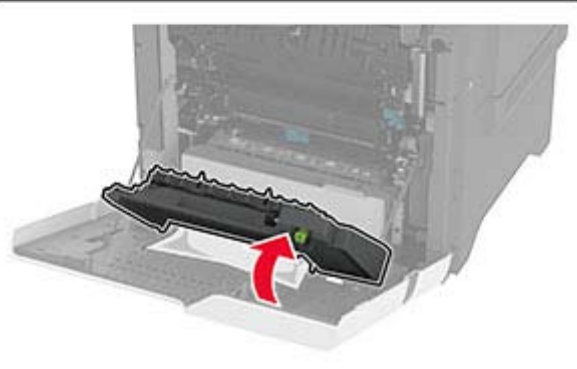

**3** Ta ut det fastkjørte papiret.

**Merk:** Kontroller at alle papirrester er fjernet.

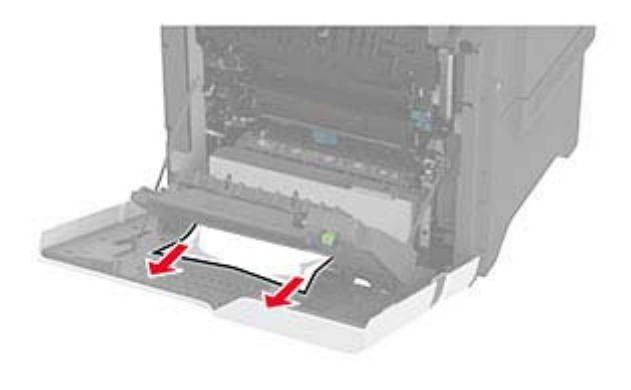

**4** Lukk dekselet til dupleksenheten og lukk deretter deksel A.